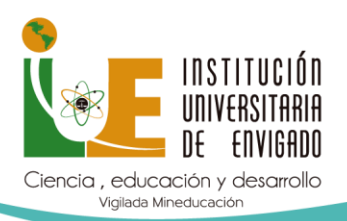

**ULISES**

# **INGRESO A ULISES**

# **¿CÓMO ENCUENTRO EL INGRESO A ULISES?**

Debe ingresar a la página de la institución [www.iue.edu.co](http://www.iue.edu.co/) / admisiones / guías de inscripción matricula

En la página encontramos un botón con el nombre Estudiantes IUE, ingresamos en esta opción, haciendo clic

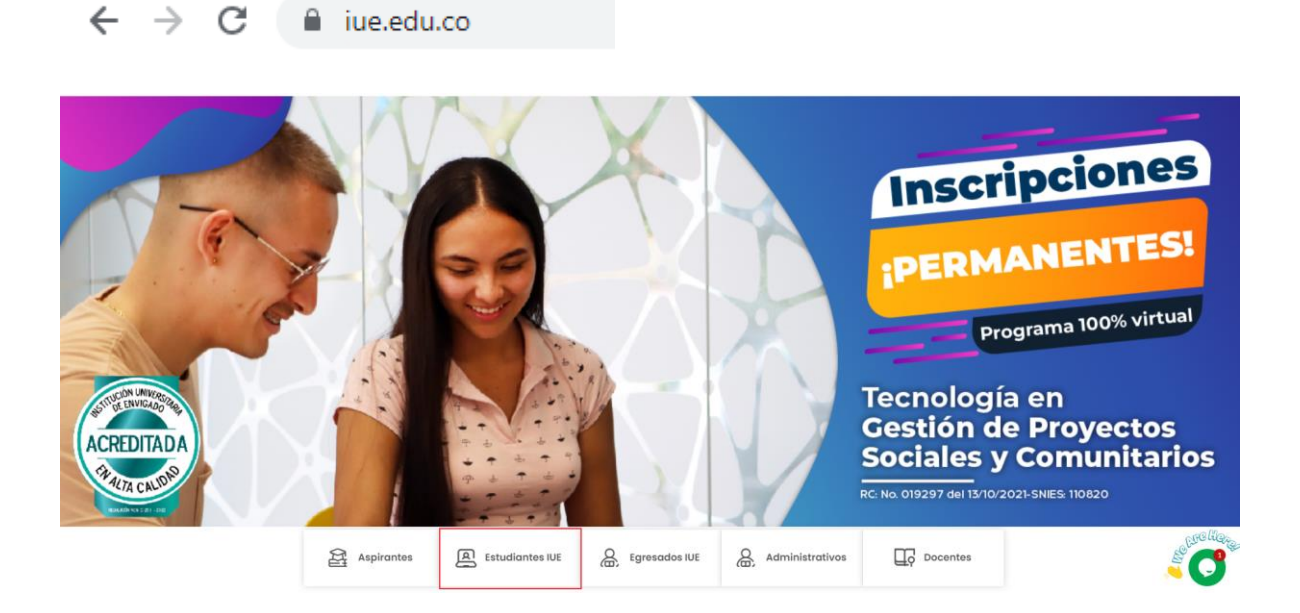

Encontramos un listado de opciones donde visualizamos el acceso al módulo ULISES, al cual ingresamos haciendo clic

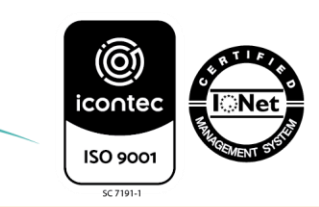

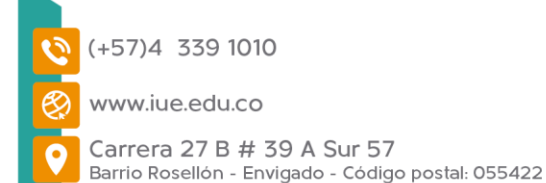

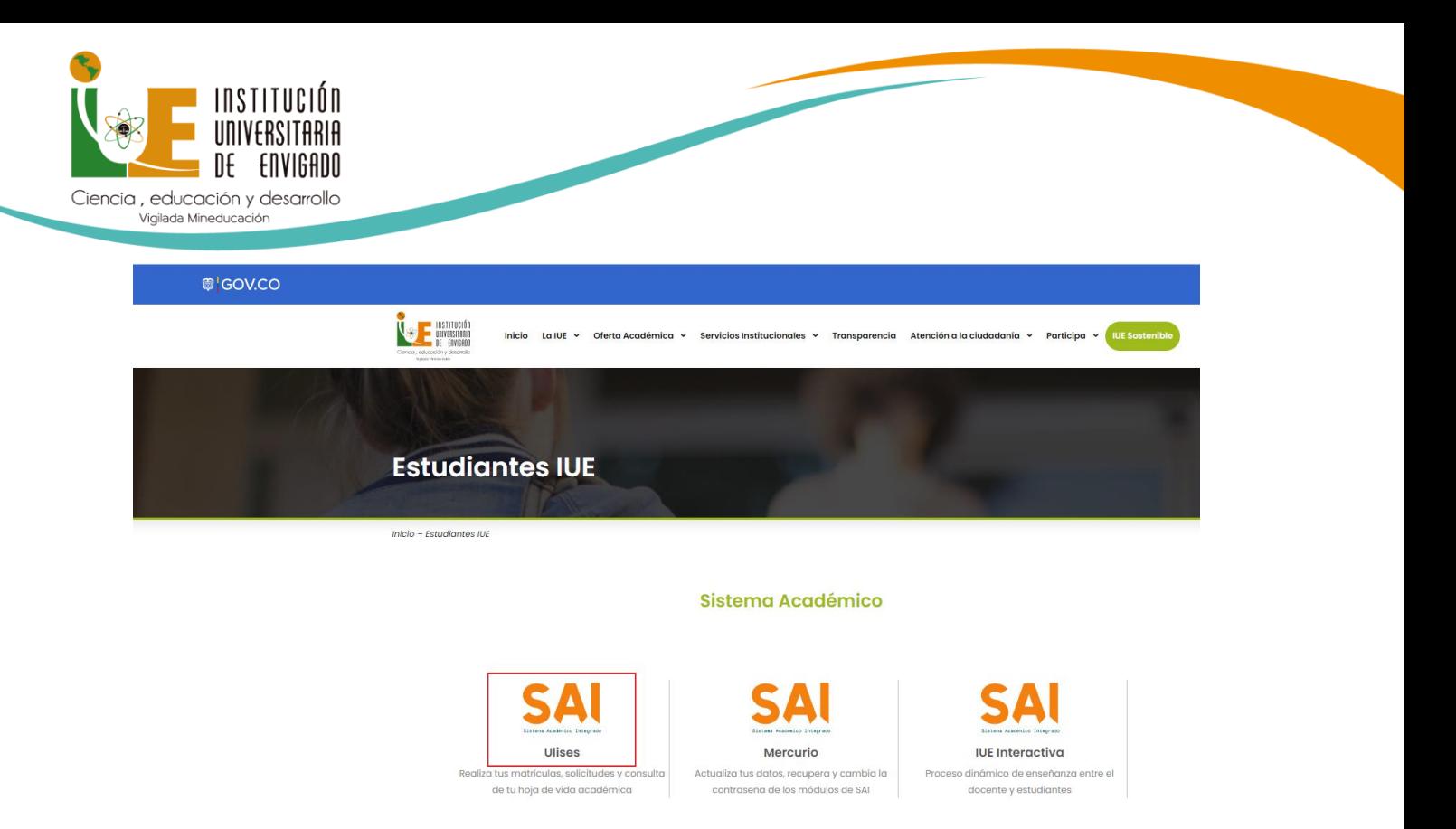

Para ingresar digita el usuario y la contraseña asignado por la Institución.

Para usuarios nuevos es el documento de identidad en ambos campos, para los usuarios antiguos deben ingresar la contraseña que asignaron en el momento que realizaron el cambio de esta, si nunca la cambiaron es el documento de identidad. Por seguridad se recomienda hacer ese cambio para evitar dificultades, debe poner una contraseña de fácil recordación.

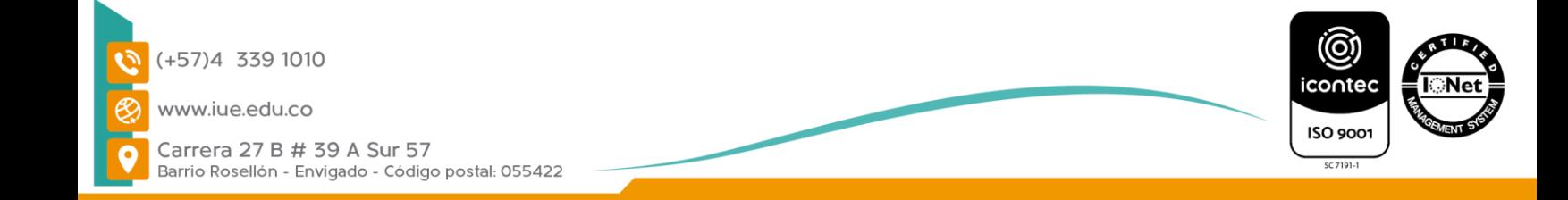

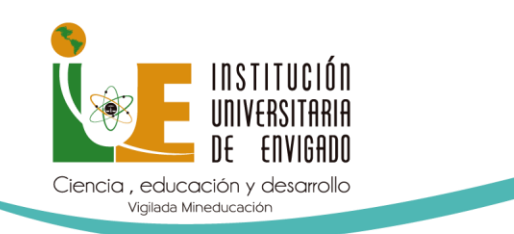

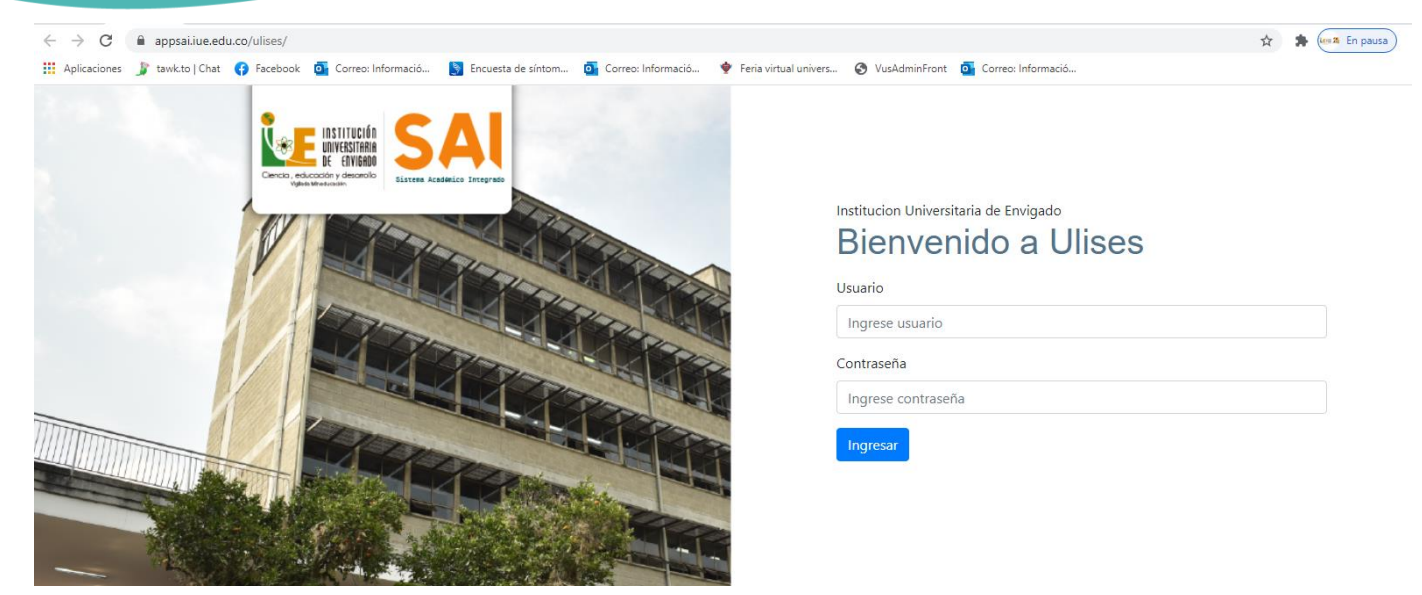

Después de digitar usuario y contraseña en ULISES se abre de la siguiente manera:

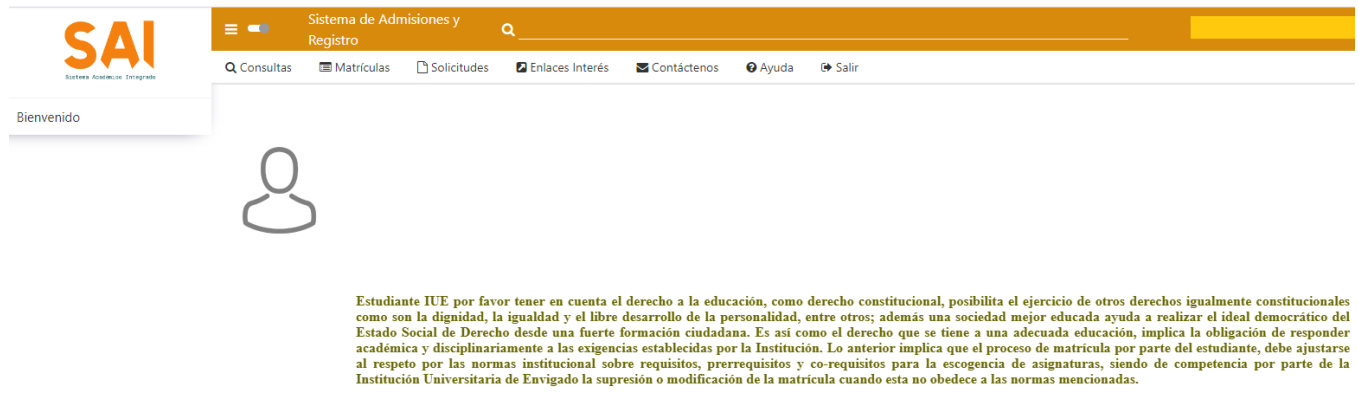

Tienes la opción de activar el menú para verlo constantemente o inactivarlo con el siguiente botón

Este nuevo menú permite realizar búsqueda de las opciones de forma rápida

Active el menú para ver la barra de consultas contaste así:

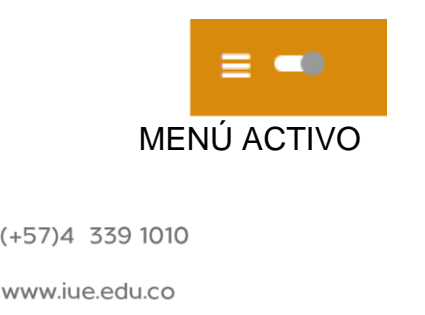

Barrio Rosellón - Envigado - Código postal: 055422

Carrera 27 B # 39 A Sur 57

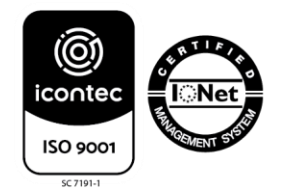

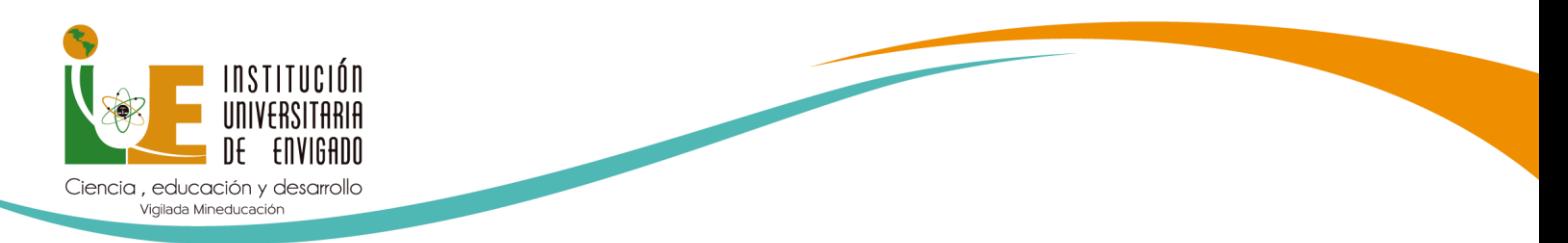

**HORARIO**

## **¿CÓMO CONSULTO MI HORARIO ASIGNADO POR LA INSTITUCIÓN EN PRIMER SEMESTRE?**

Para consultar horarios: debes dar clic en la barra donde aparece el ítem Consultas, se despliega

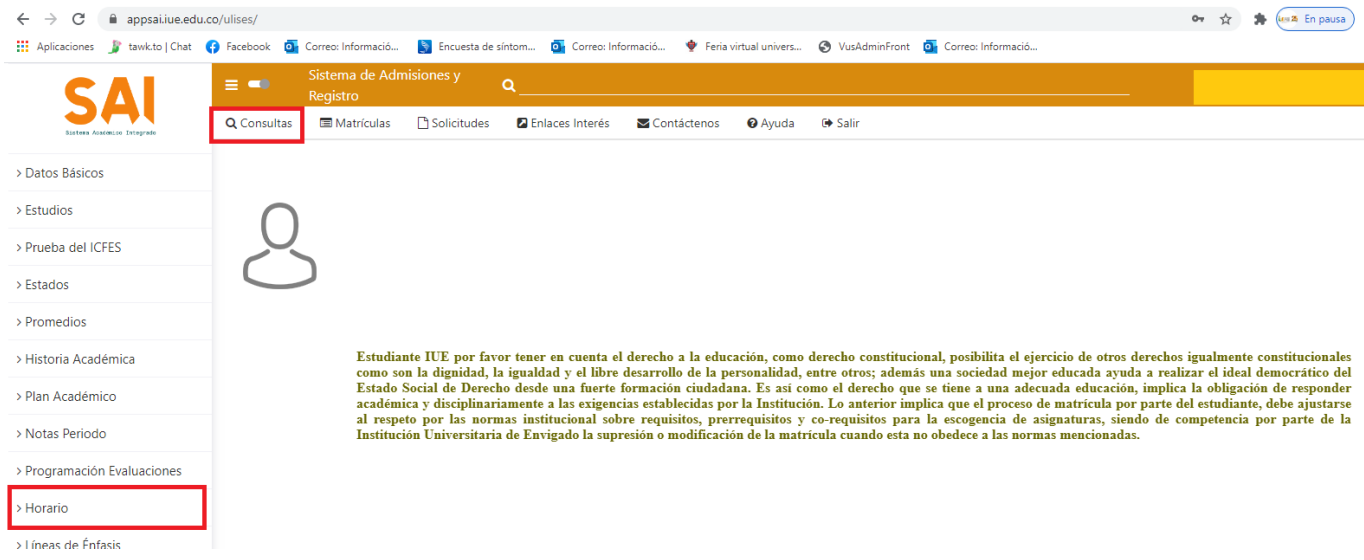

Pueden pasar 2 situaciones:

Que aún no hayan sido asignados los horarios por falta de pago, porque el pago se haya realizado con poco tiempo de antelación a la consulta, o porque no se haya legalizado cualquier programa de beca (para el pago de los derechos complementarios, el registro de aprobación por el municipio o entidad)

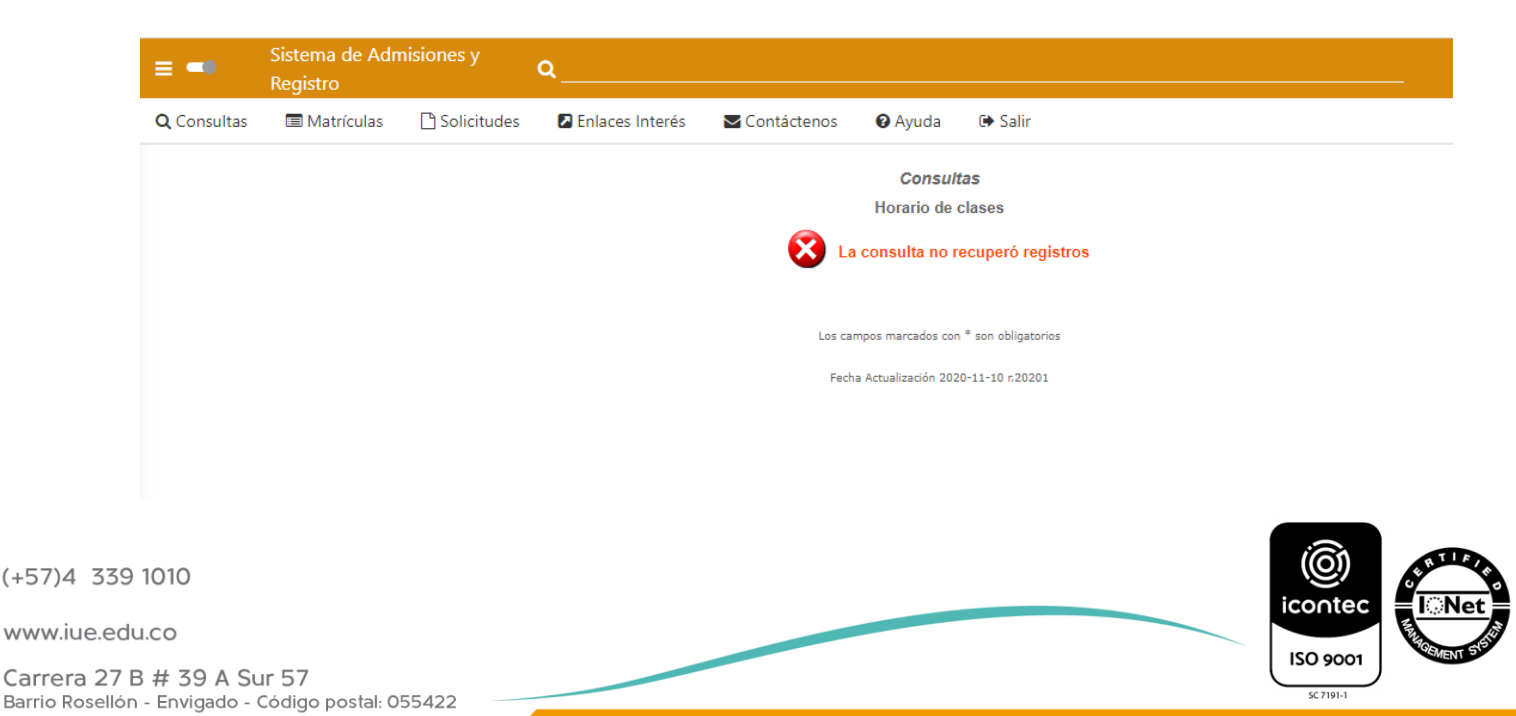

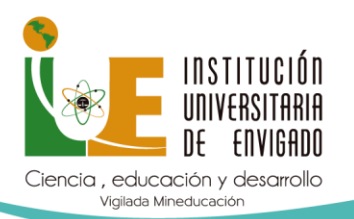

Sí el horario ya fue asignado aparece de la siguiente manera:

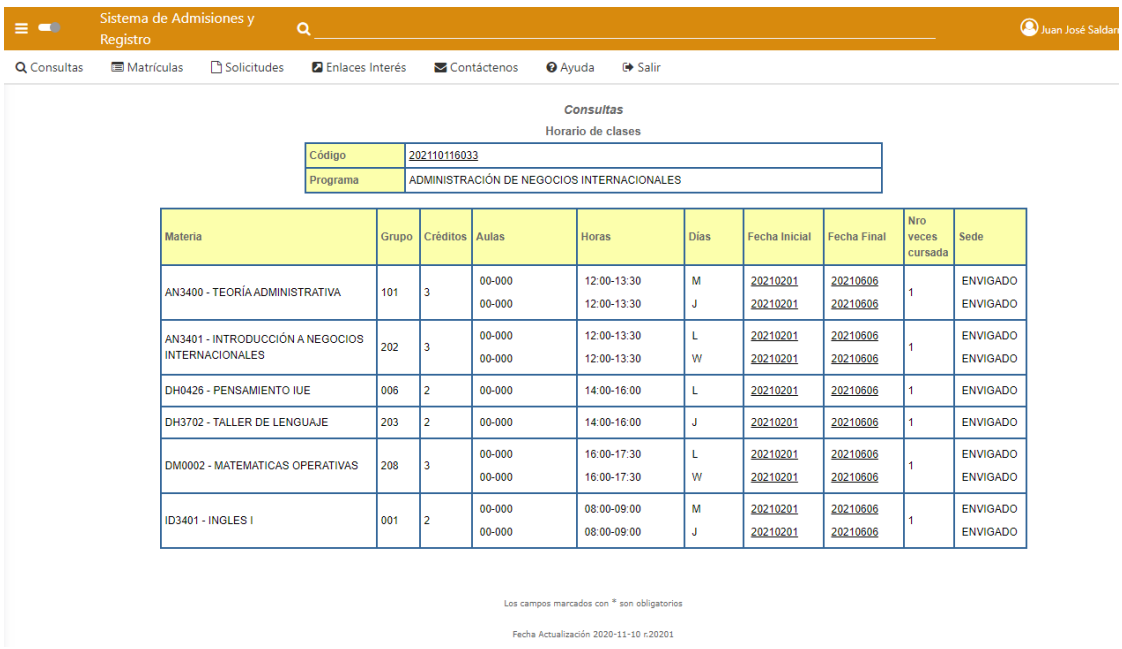

L= lunes M=martes W= miércoles J= jueves V= viernes S= sábados D= domingos

Recuerde que las cátedras de bienestar institucional se asignan los domingos para que el horario pueda ser visto a través de la plataforma, pero estas pueden ser modificadas cuando se haga la apertura del Festival de Bienestar que se lleva a cabo dos o tres semanas después del inicio de clases.

Recuerde que las aulas aparecen en 00-00 ya que las clases en estos momentos son mediadas por plataformas tecnológicas por el momento.

# **LIQUIDACIÓN**

# **¿CÓMO CONSULTAR LA LIQUIDACIÓN POR LA PLATAFORMA ULISES?**

La liquidación la debes consultar por la plataforma Ulises de la siguiente manera:

Ingresa a la opción consultas/liquidaciones, selecciona el código de estudiante y consulta.

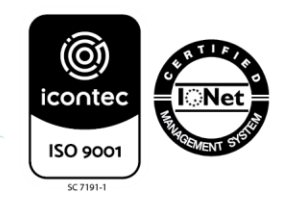

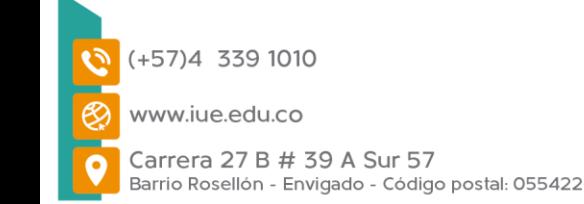

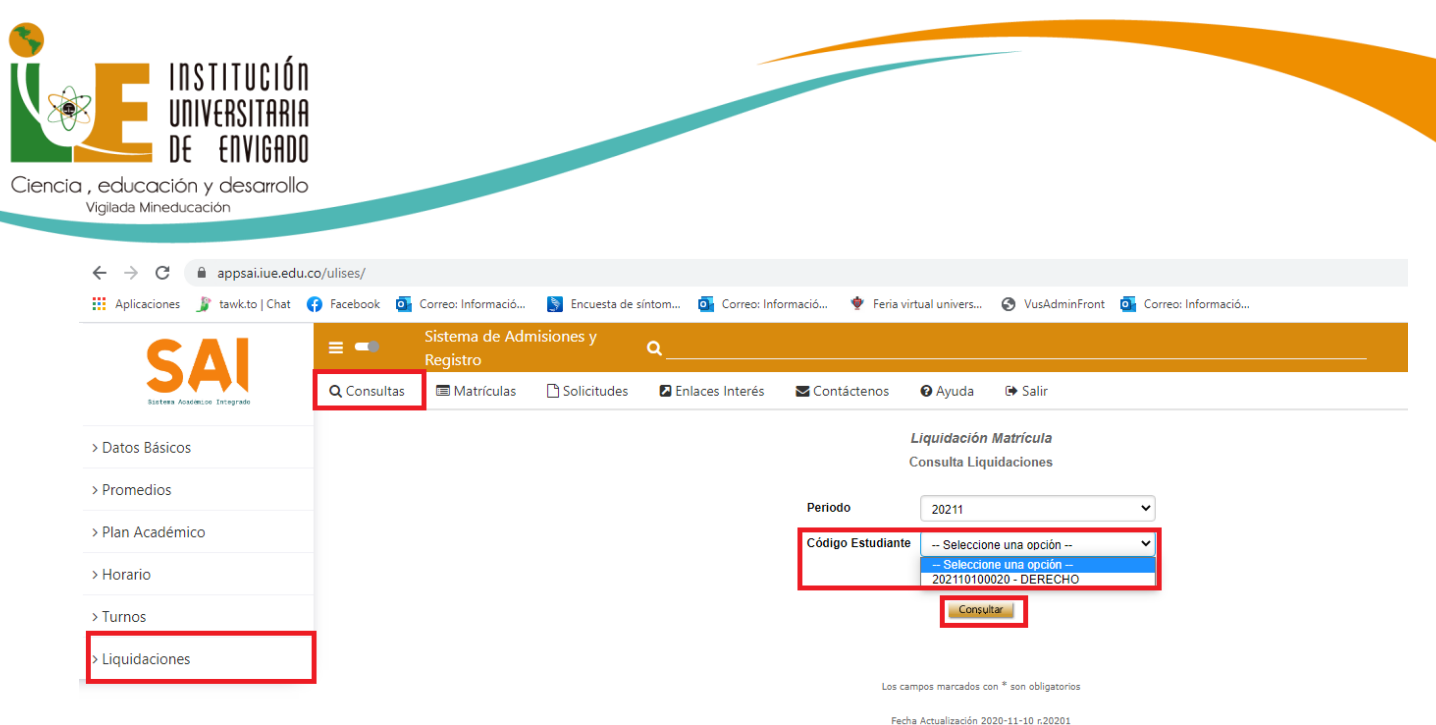

## Te abre la siguiente pantalla

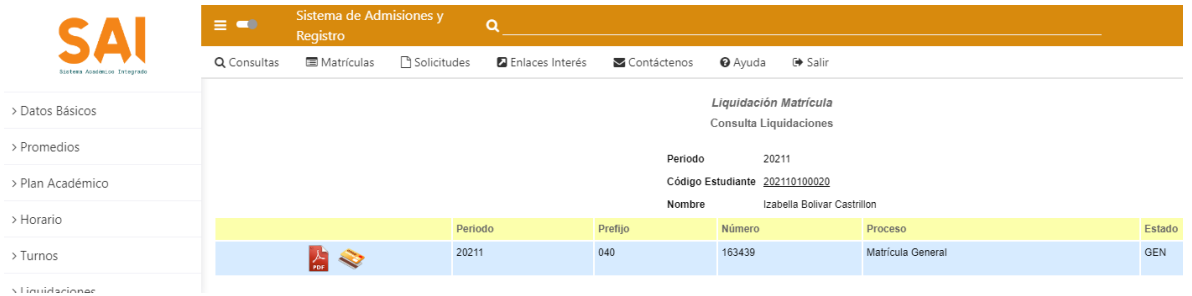

Sí vas a descargar la factura para pagar en banco, debes dar clic en el icono e imprimirla sólo en impresora láser, de tal manera que sea reconocido el código de barras por los bancos. Las entidades bancarias autorizadas para el recaudo se encuentran en la factura.

Si va a realizar el pago en línea debe ingresar a la tarjeta dorada para continuar el proceso de pago a través de PSE.

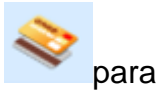

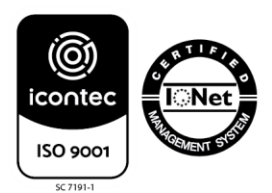

 $(+57)4$  339 1010 www.iue.edu.co Carrera 27 B # 39 A Sur 57 Barrio Rosellón - Envigado - Código postal: 055422

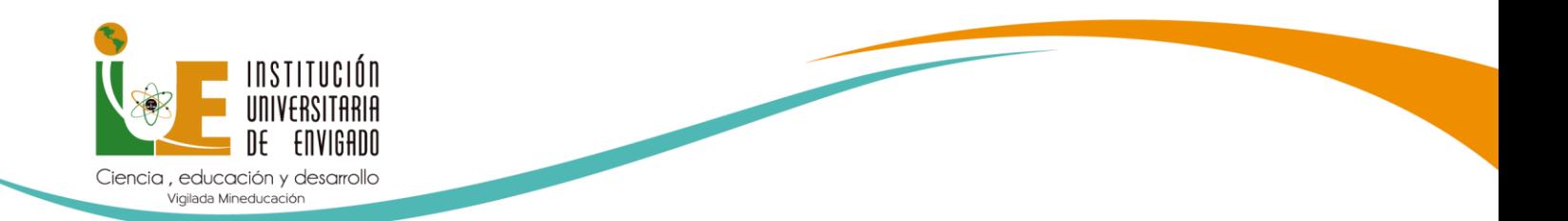

Cuando usted realiza el proceso de pago por banco, tiene un tiempo estimado para visualizarse en el sistema de la IUE, en 24 horas, sí paga en línea, el pago puede verse registrado en la Institución entre 4 y 24 horas después de llevar a cabo el procedimiento de cancelación de la factura.

## **ESTADO DE LA MATRÍCULA**

Para consultar sí la matricula ya le aparece pagada con cualquiera de los medios de pago, ingresa nuevamente a consultas/liquidaciones y en estado dice PAG y sí se encuentra en estado GEN significa que está generada pero no cancelada.

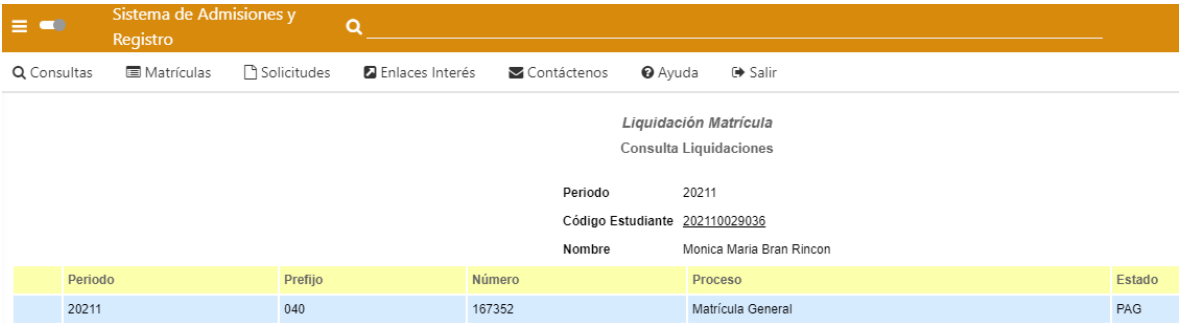

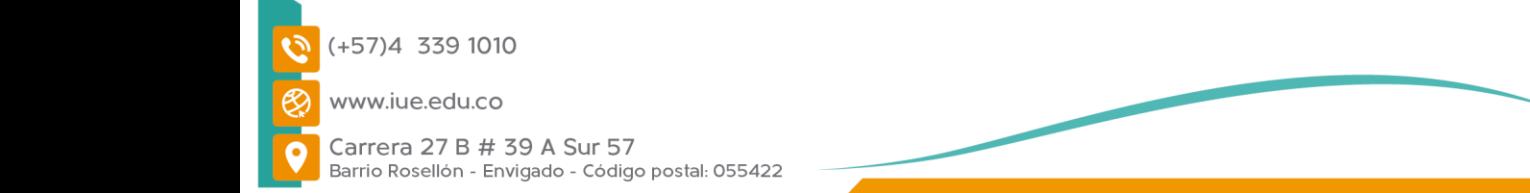

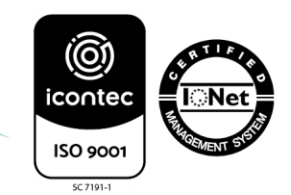

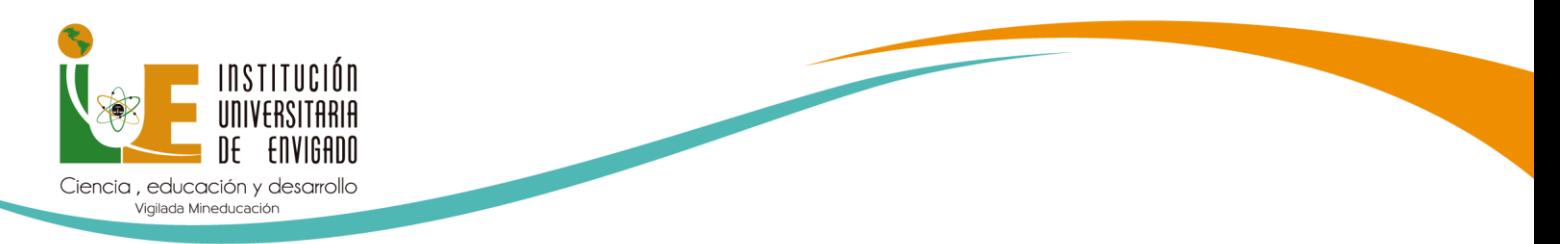

## **DOCENTES**

# **¿CÓMO CONSULTO LOS DOCENTES EN ULISES?**

Ingrese a Ulises/consultas/programación de evaluaciones

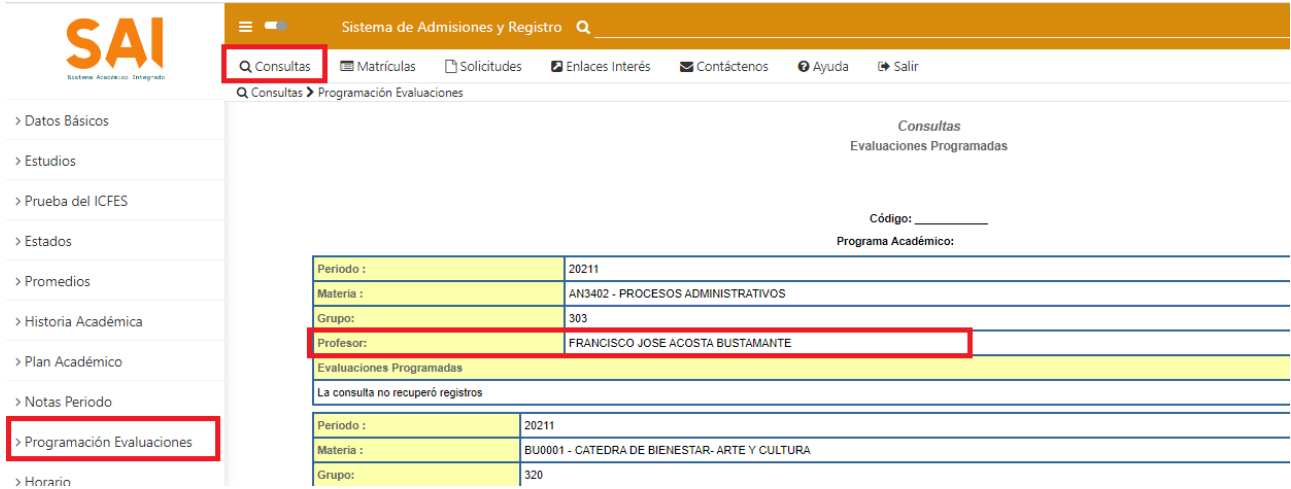

Sí aparece que el docente en estado "No Asignado" debe ponerse en contacto con el coordinador del programa.

El correo electrónico del docente lo encuentra en la libreta de direcciones del correo institucional, en caso de que no lo tengas aún, puedes comunicarte a la IUE para que te demos el correo electrónico, a través del chat de la página web, del correo [info@iue.edu.co](mailto:info@iue.edu.co) o la línea telefónica 604- 3391010.

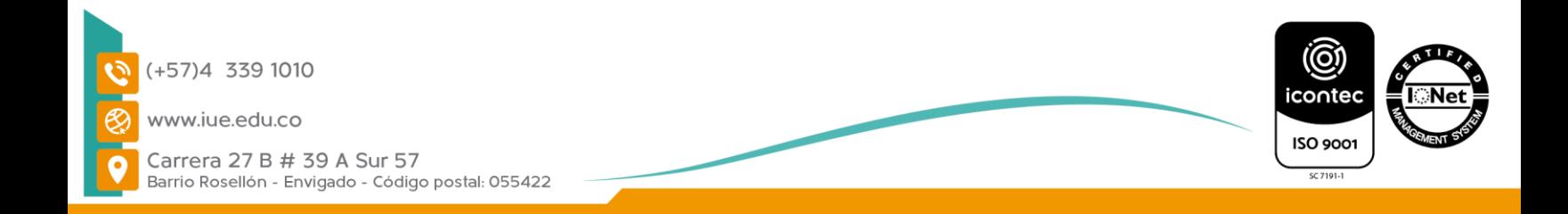

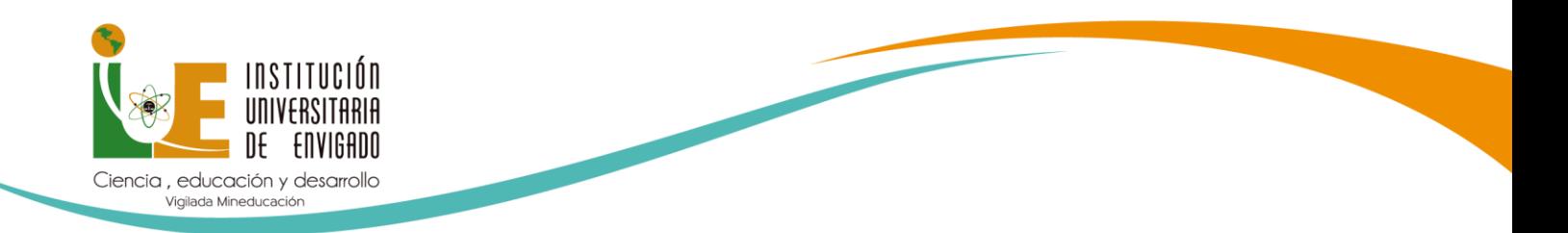

## **CERTIFICADOS**

# **¿CÓMO DESCARGO LOS CERTIFICADOS A TRAVÉS DE ULISES?**

Los certificados de estudio los puede descargar por la plataforma ulises de la siguiente manera:

Debes dar clic en el icono solicitudes

Sistema de Admisiones y  $\alpha$ Matrículas Solicitudes **2** Enlaces Interés **⊕** Salir Q Consultas Contáctenos **O** Ayuda

Se activa el siguiente menú:

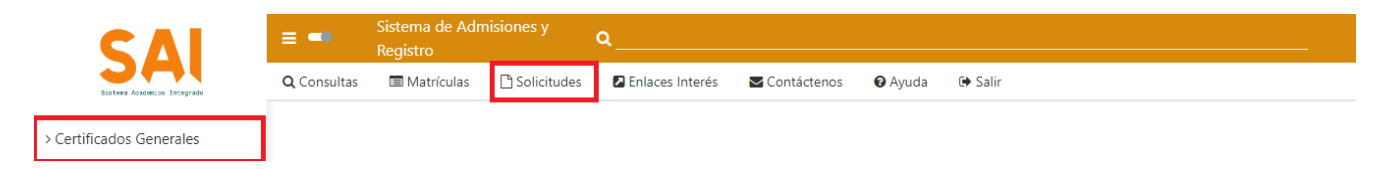

Al dar clic en **Certificados Generales** se activa **Solicitud de Certificados**:

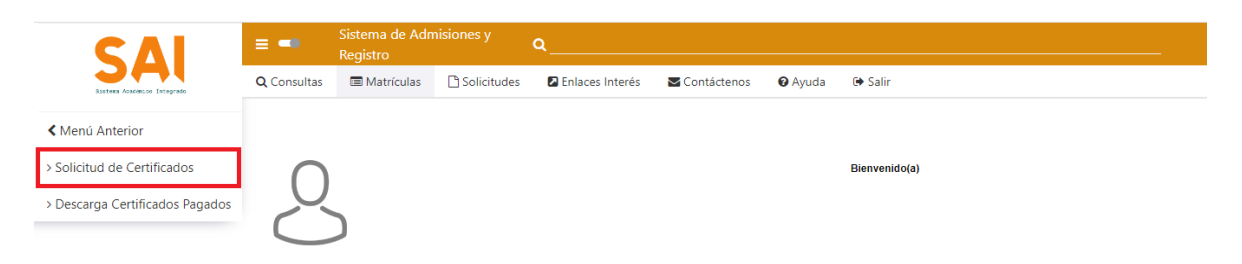

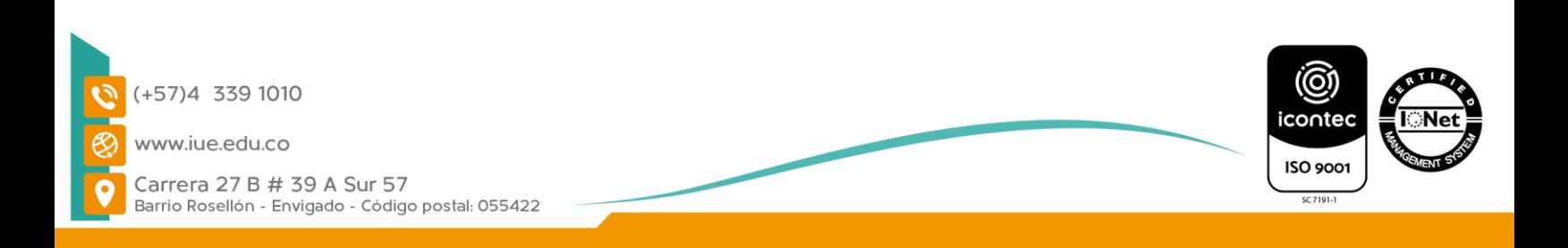

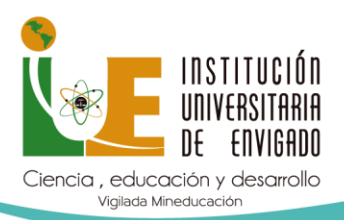

Selecciona el estudiante que va a solicitar el certificado y da clic en siguiente

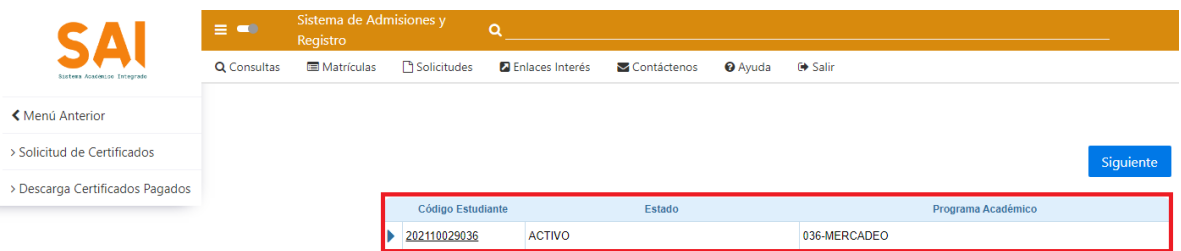

Se activa el listado de certificados disponibles:

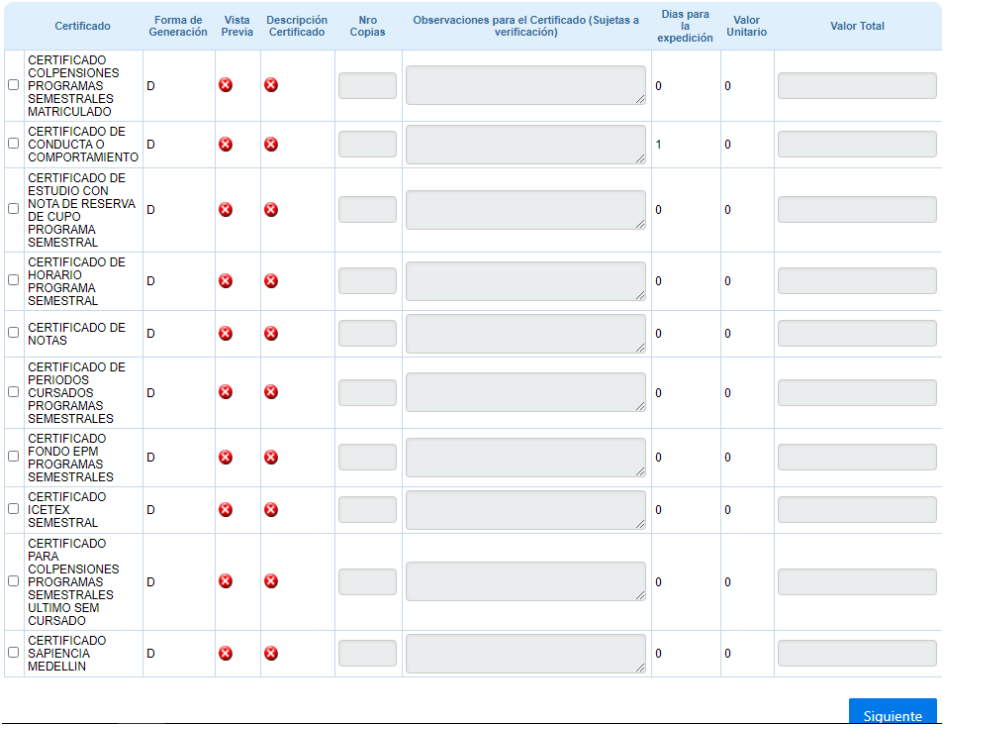

Selecciona el certificado que usted necesita y da clic en siguiente

Siguiente

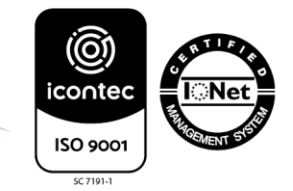

(+57)4 339 1010 www.iue.edu.co

Carrera 27 B # 39 A Sur 57 Barrio Rosellón - Envigado - Código postal: 055422

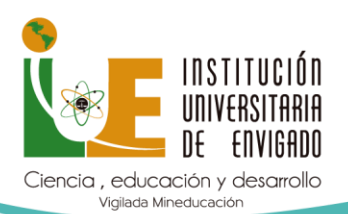

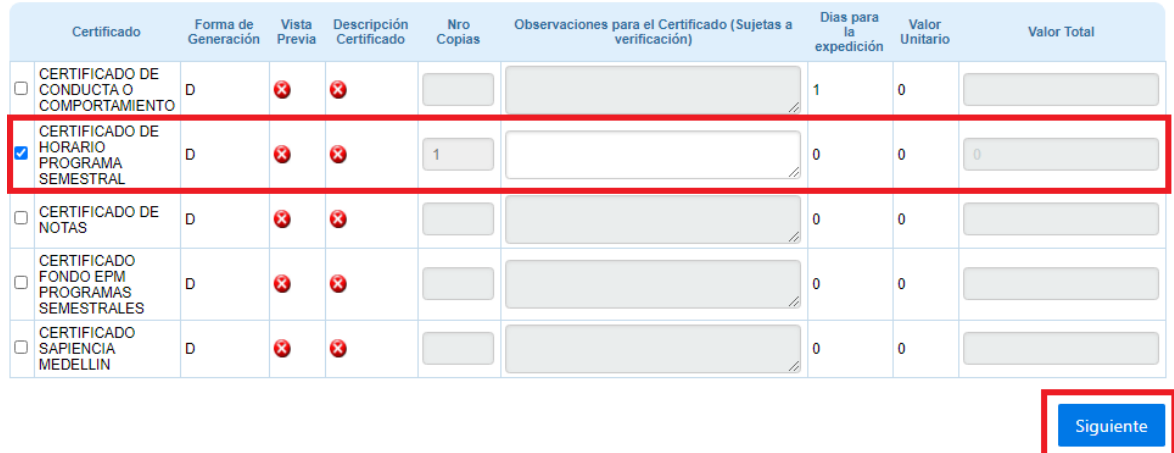

Diligencia los datos que solicita el formulario que le aparece en este caso es un Aceptar correo electrónico alterno, y da clic en aceptar

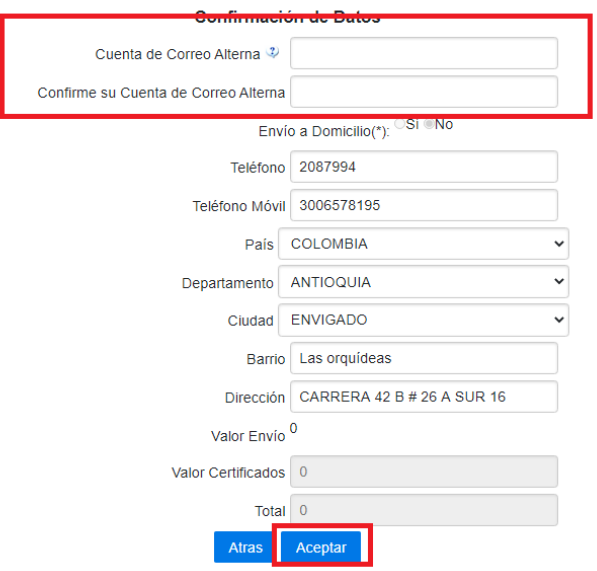

Debe aceptar la solicitud

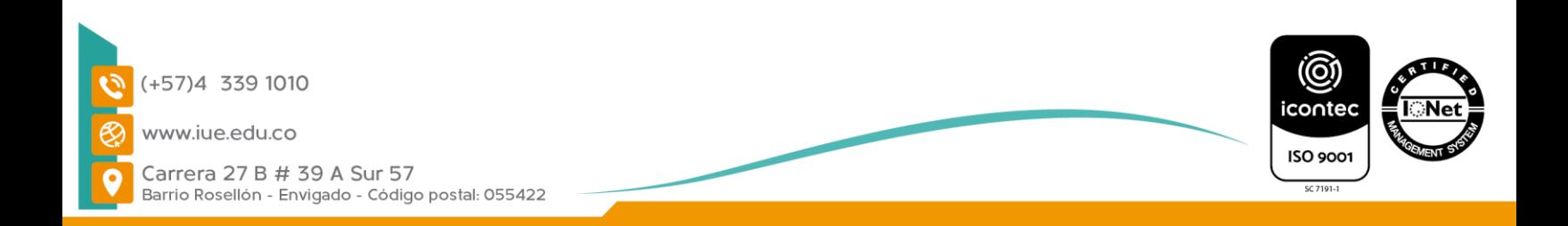

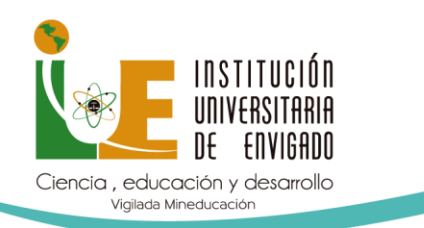

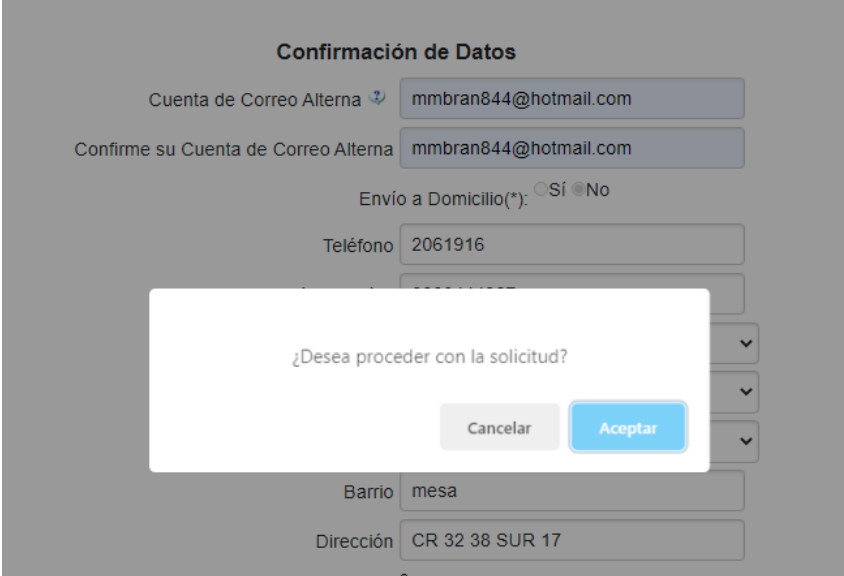

Luego lo lleva a esta pantalla donde aparece la factura de pago (para los certificados que se descargan por la plataforma Ulises no tienen costo)

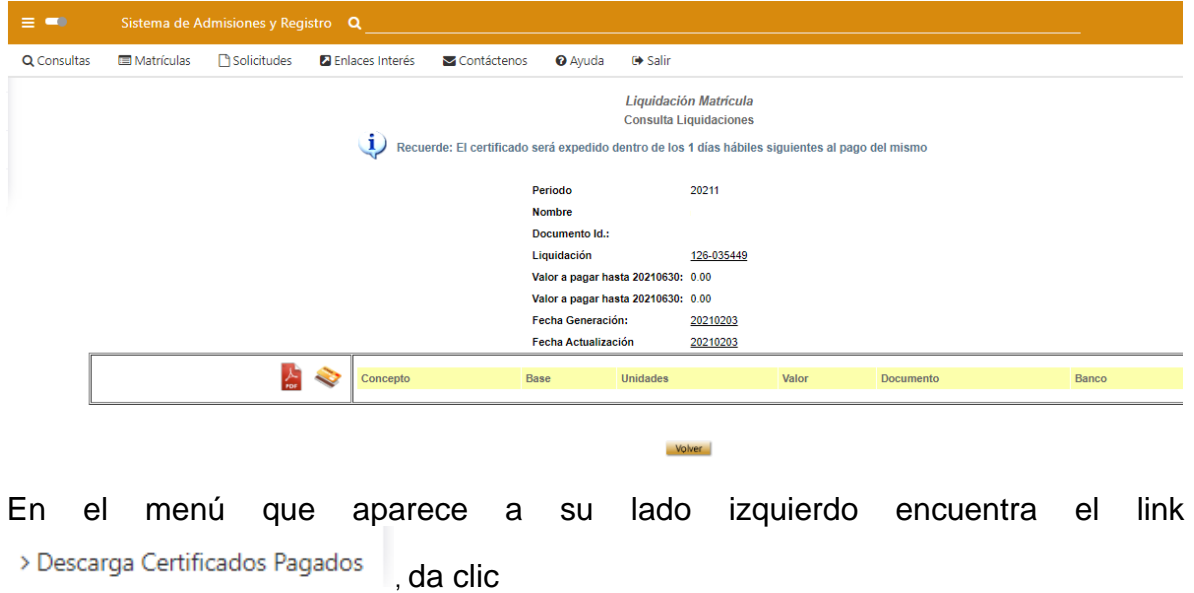

Seleccione el código de estudiante, de clic en buscar

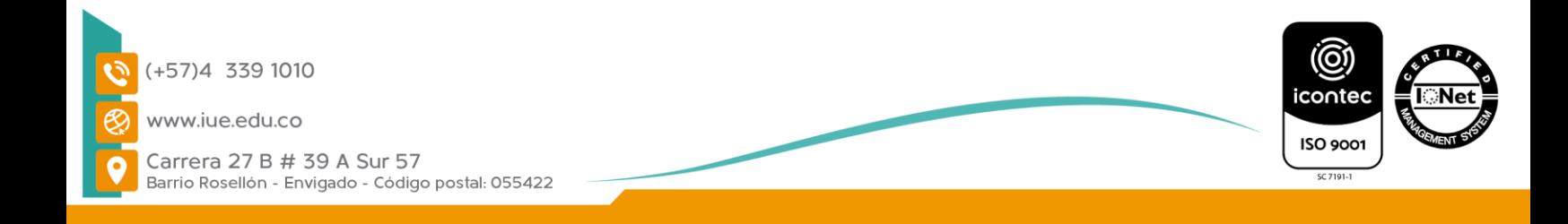

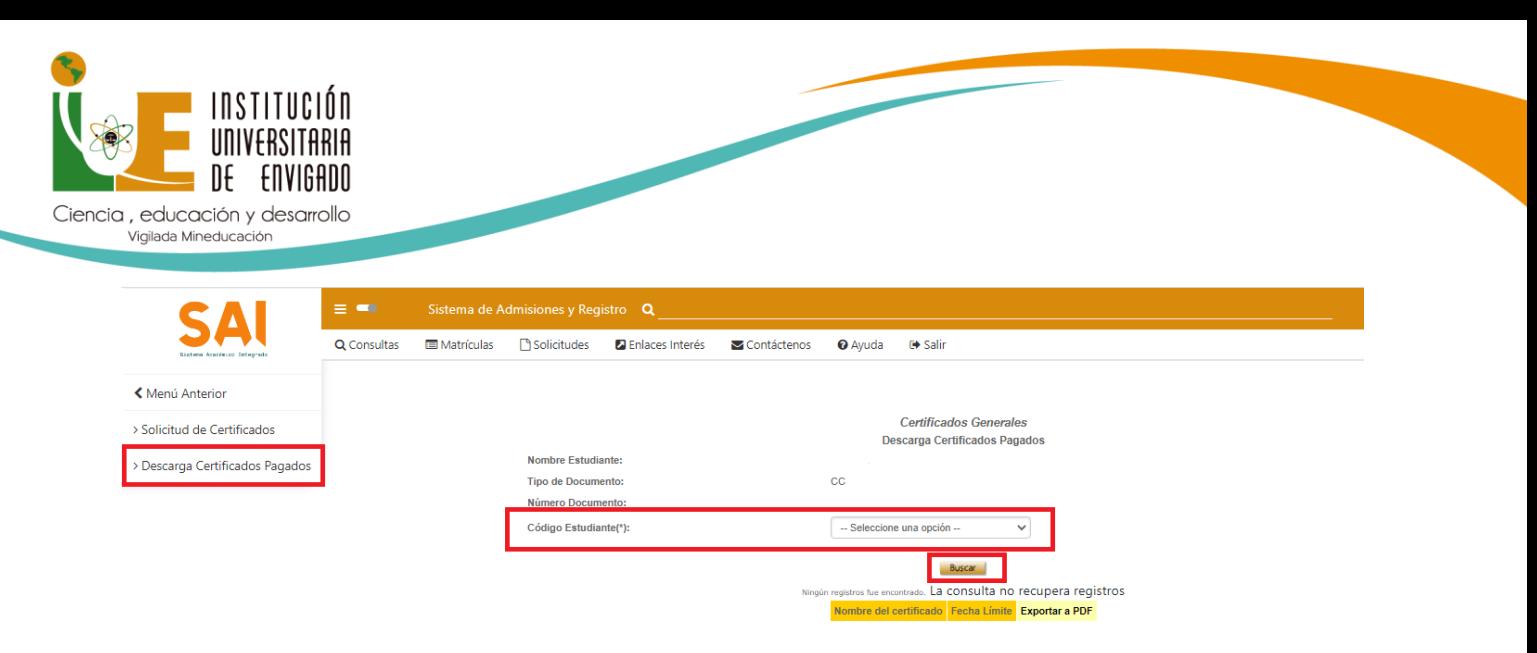

Se activa la siguiente pantalla, seleccione el código de estudiante y das clic en PDF

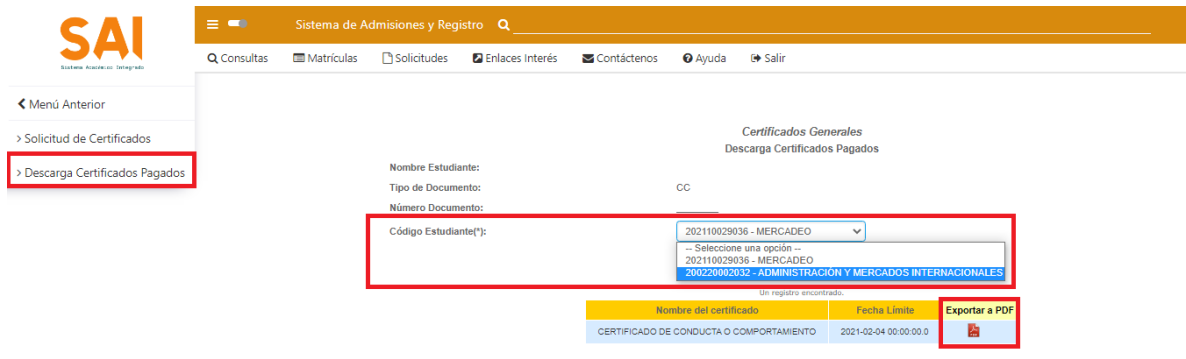

## Y descargas el certificado

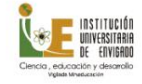

Página 1 de 1

LA JEFE DE ADMISIONES Y REGISTROS Y EL SECRETARIO GENERAL

#### CERTIFICAN QUE:

CENTIFICATE VERTIFICATE VERTIFICATE VERTIFICATE de ENVIGADO y<br>com Documento de lenguar de MERCADEO, durante los semestres 20211 El estudiante se encuentra en estado:<br>programa de MERCADEO, durante los semestres 20211 El est

El(La) estudiante no ha presentado sanciones disciplinarias ni académicas durante su vinculación en la<br>Institución.

El programa de MERCADEO se encuentra registrado en el SNIES con el código 106511 y autorizado<br>por el Ministerio de Educación Nacional de Colombia mediante resolución .

ENVIGADO, FEBRERO 03 DE 2021.

Ruley Andrea Giado Herrica

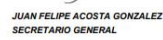

**PAULA ANDREA CAICEDO HERRERA<br>Jefe Admisiones y Registro** 

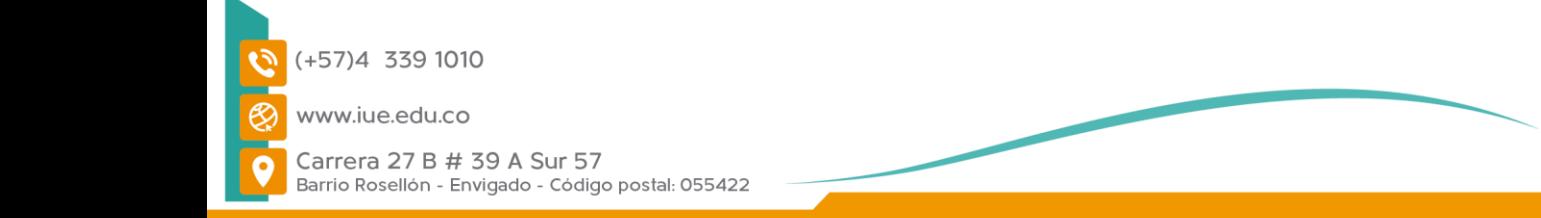

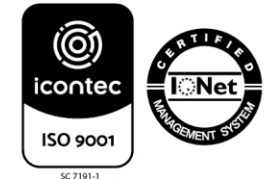

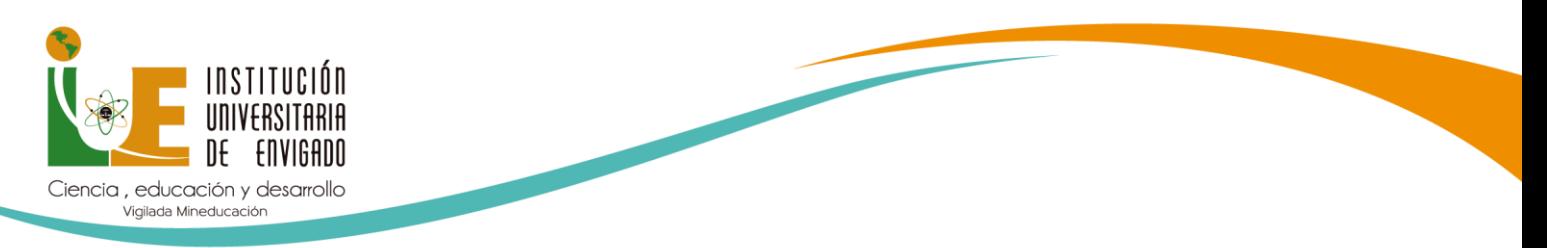

# **CONTRASEÑA**

# **¿CÓMO CAMBIAR Y RECORDAR LA CONTRASEÑA DE ULISES?**

# **Ingrese a Estudiantes IUE/ Mercurio**

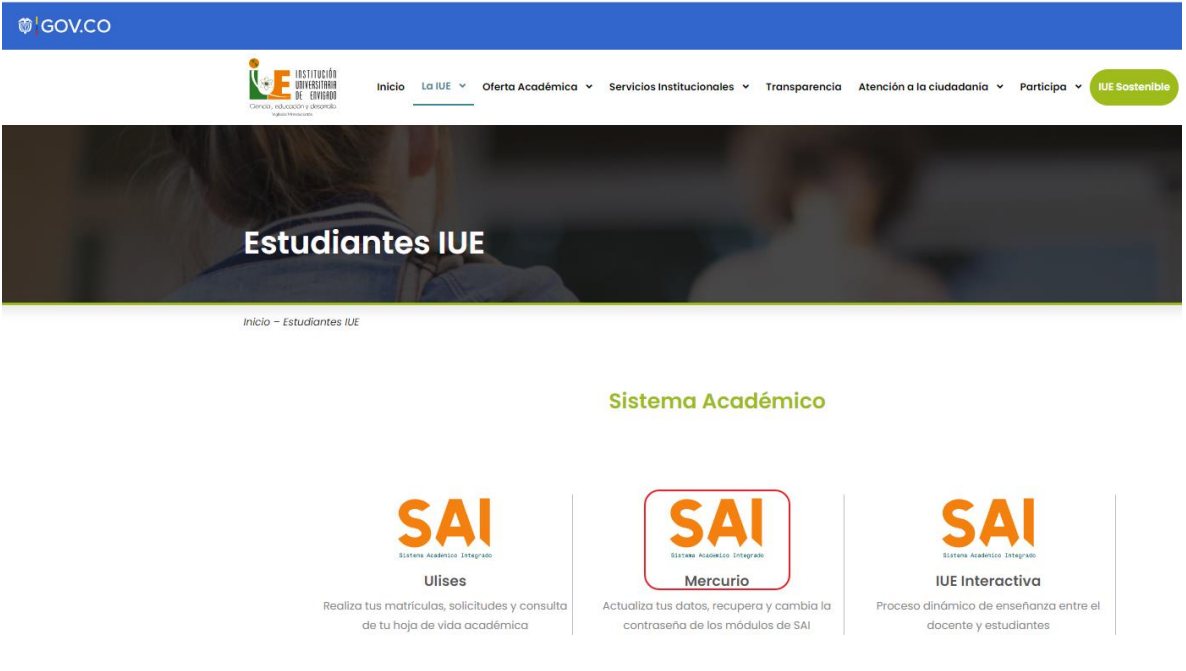

## Se abre la siguiente ventana:

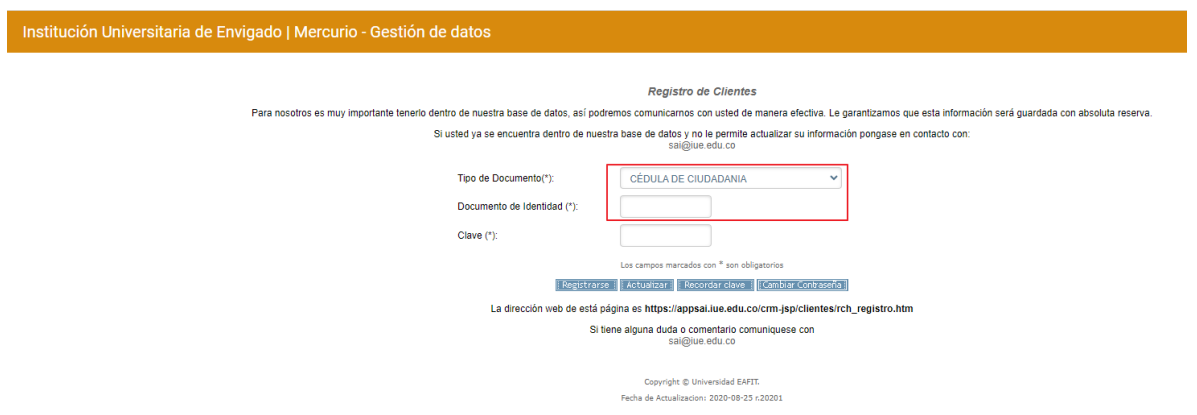

Selecciona el tipo de documento, el documento de identidad y dale la opción que requieres

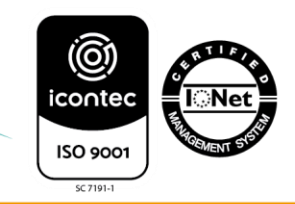

Carrera 27 B # 39 A Sur 57 Barrio Rosellón - Envigado - Código postal: 055422

 $(+57)4$  339 1010

www.iue.edu.co

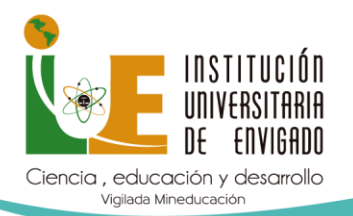

### **Recordar clave**

La recuperación de la clave le llegará al correo electrónico que tengas registrado en la plataforma Ulises, en este caso es el correo Institucional que es tu correo principal para la IUE

### | Recordar clave ||

Cambiar Contraseña |

## **Cambian Contraseña**

Para realizar el cambio de contraseña debes ingresar el tipo de documento, el documento de identidad, la contraseña anterior y la nueva contraseña, y clic en el botón Actualizar

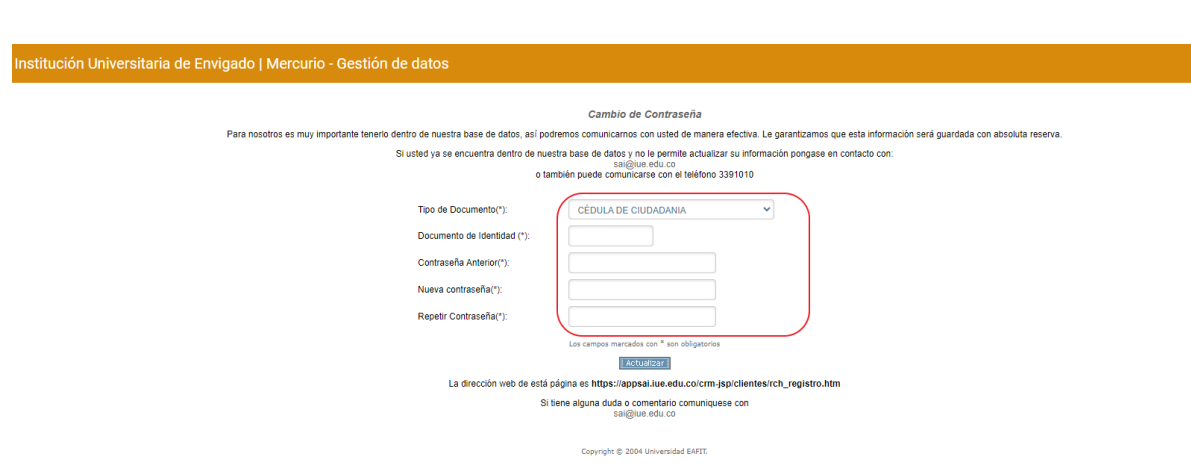

### **Actualizar**

Si deseas actualizar algún dato por esta opción, debes seleccionar el tipo de documento, el documento de identidad, e ingresar tu clave de acceso a Ulises y dale la opción Actualizar

# Actualizar

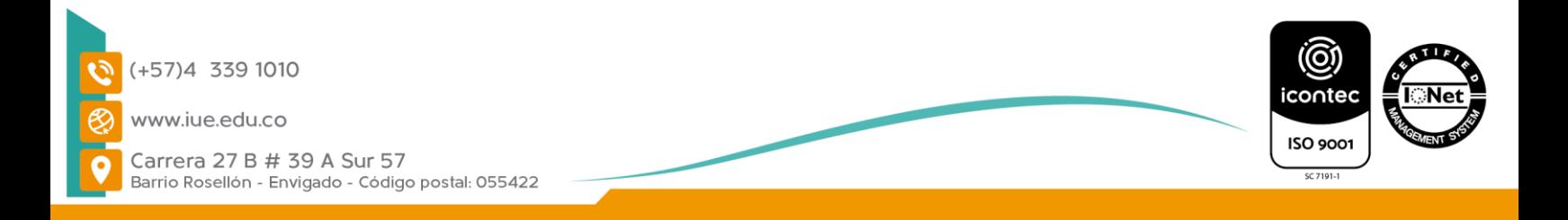